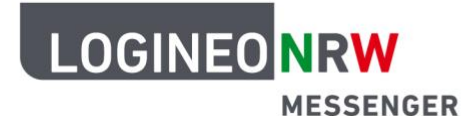

# **Messenger – Einfache und sichere Kommunikation in Schulen**

### **Personalisierungen**

## **LOGINEO-Benutzerpasswort ändern**

Wenn Sie sich im LOGINEO NRW Messenger zum ersten Mal anmelden, werden Sie aus Sicherheitsgründen gebeten, Ihr Passwort zu ändern. Empfehlenswert ist es zudem, das Passwort in regelmäßigen Abständen erneut zu ändern.<sup>1</sup>

In diesem Abschnitt erfahren Sie, wie Sie Ihr LOGINEO-Benutzerpasswort ändern können.

Öffnen Sie das LOGINEO-Menü an der linken Seite des Messengers und klicken auf das Personen-Icon Mein Benutzerkonto. Dadurch werden Sie auf die LOGINEO-Kontoseite weitergeleitet.

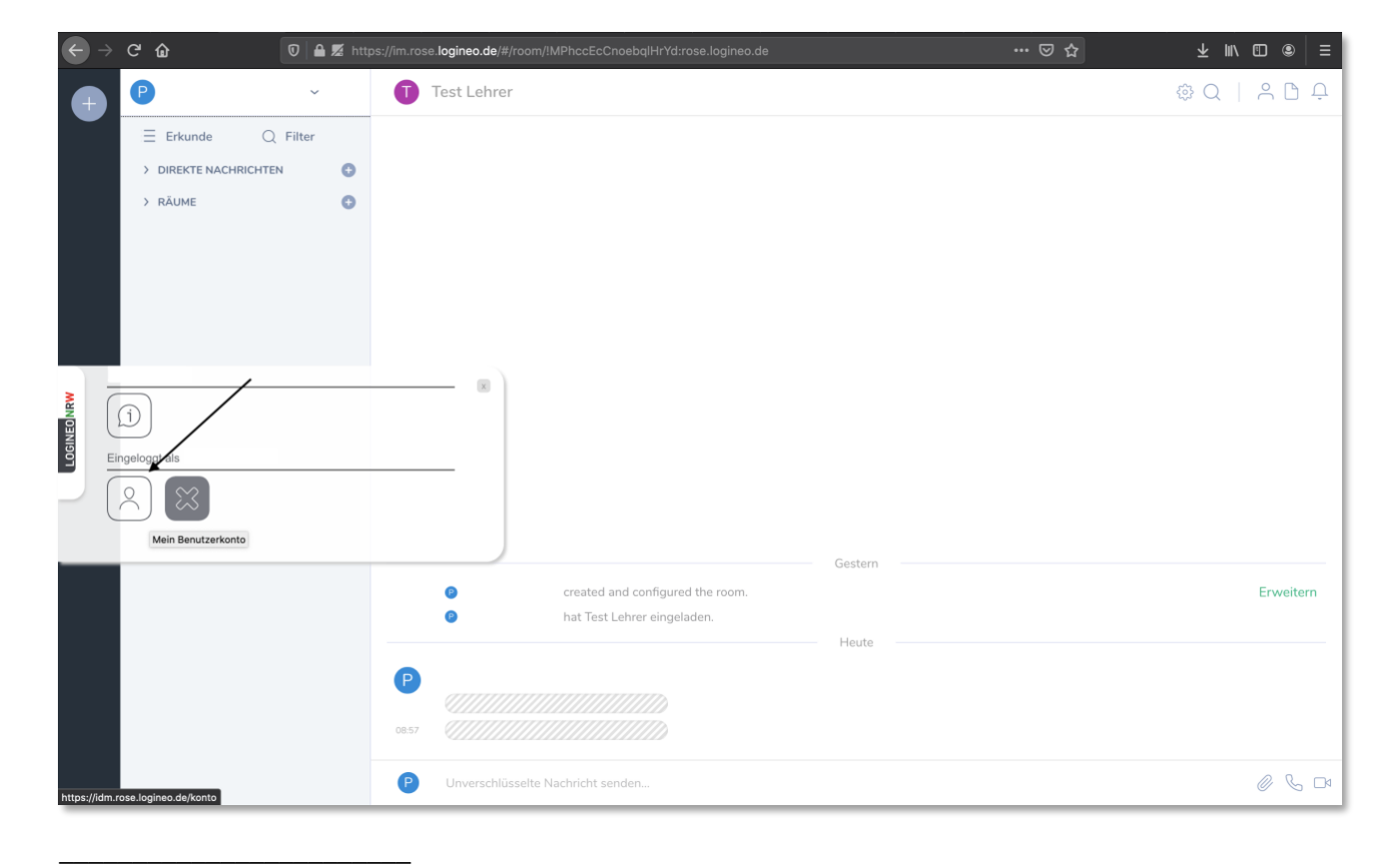

#### <sup>1</sup> s. Hinweise zum Passwortschutz

[\(https://www.medienberatung.schulministerium.nrw.de/Medienberatung/Schule-und-Daten/Praxishilfen-](https://www.medienberatung.schulministerium.nrw.de/Medienberatung/Schule-und-Daten/Praxishilfen-Datensicherheit/Passwortschutz/)[Datensicherheit/Passwortschutz/\)](https://www.medienberatung.schulministerium.nrw.de/Medienberatung/Schule-und-Daten/Praxishilfen-Datensicherheit/Passwortschutz/)

LOGINEO NRW ist ein Projekt des Ministeriums für Schule und Bildung des Landes Nordrhein-Westfalen.

Ministerium für<br>Schule und Bildung<br>des Landes Nordrhein-Westfalen

www.logineo.nrw.de

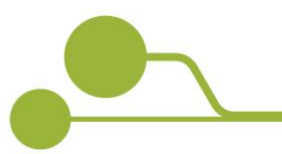

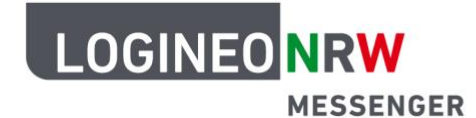

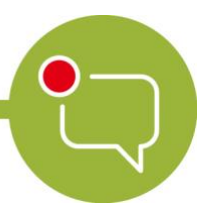

#### **Messenger – Einfache und sichere Kommunikation in Schulen**

Klicken Sie nun oben im Reiter auf *Optionen*. Hier können Sie Ihr Passwort ändern, indem Sie zunächst Ihr altes Passwort und im Anschluss Ihr neues Passwort eingeben. Bestätigen Sie das Passwort durch eine erneute Eingabe und klicken Sie dann auf *Speichern*.

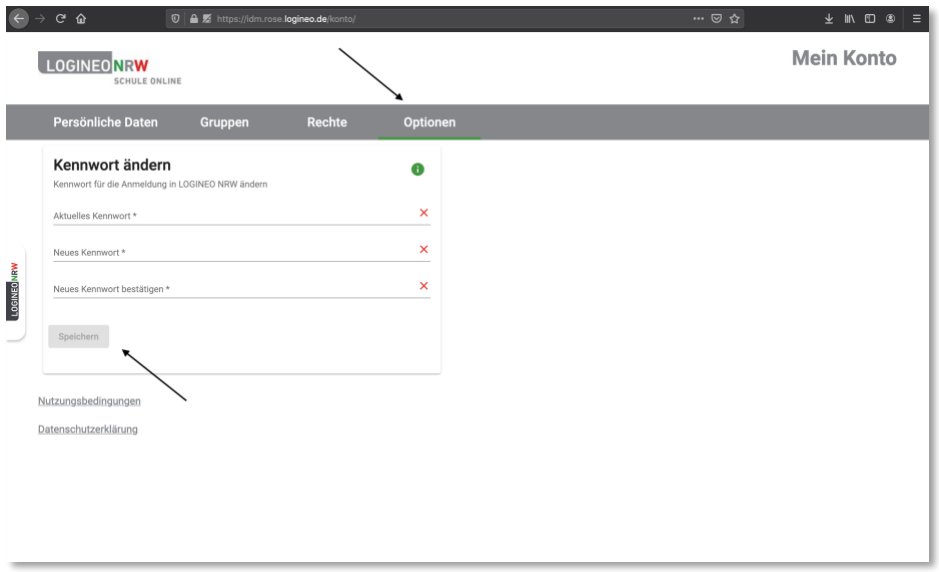

Öffnen Sie erneut das LOGINEO-Menü und klicken auf das Info-Icon. Dadurch gelangen Sie wieder zur Startseite des LOGINEO NRW Messenger.

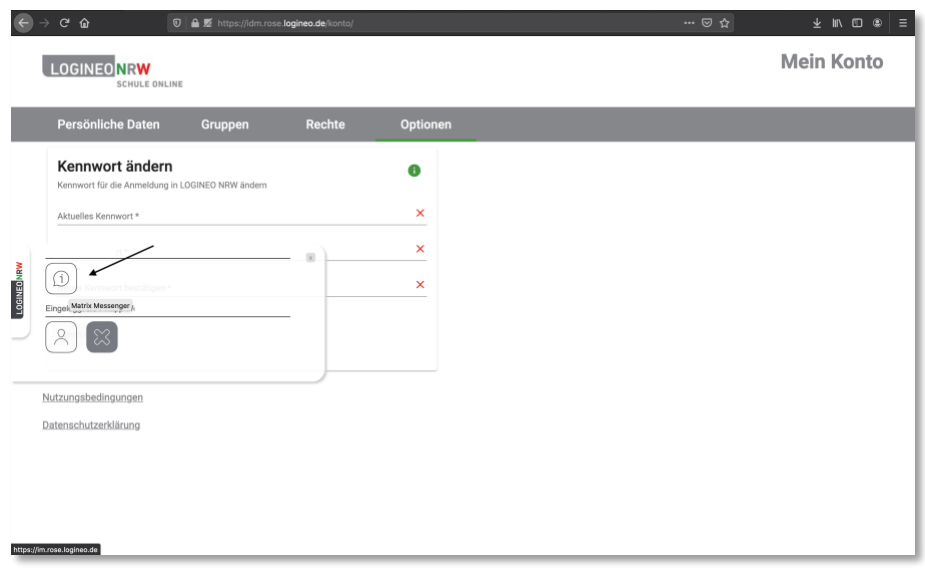